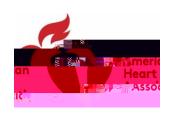

## ACTIVATE YOUR AHADIPOSACENTRALACCOUNT \* LINK ACCOUNTS \* LOC

## Choose an option to be taken to login instructions

- x I am a Grants@Heart User who does not already have a ProposalCentral Account
- x I am a Grants@Heart User who already has an another ProposalCentral Account
- x My Grants@Heart/AHA and ProposalCentral accounts have different email addresses

## Grants@Heart User who does not already have a ProposalCentral Account

GOOD NEWS! If you wer@mants@Heart user, we have already set up an account for you in ProposalCentral, which uses the same email address that you used for Grants@Heart.

Follow these few steps to activate your ProposalCentral account and link it into all your Grants@Heart and othAHA activity

## ACTIVATE YOUR AHROPOSADENTRAIACCOUNT

- 1. Go to ProposalCentral
- 2. UnderAPPLICATION LOGIN

  LEAVE USERNAME BLandKdick "Forgot Your Password"

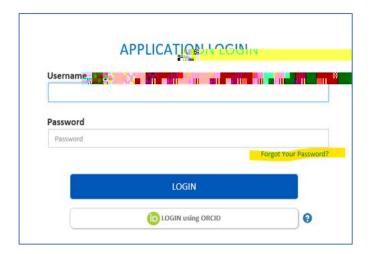

3. Enter youremailaddress and click **s**mit. You must have access to the email account.

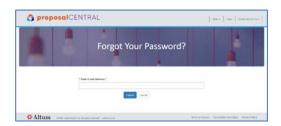

- 4. Open the email you receive from ProposalCentral.
  - a) Click "reset password" link in the email
  - b) Enter the username (email address) that you utselog into Grants@Heart/AHA

 c) Entera password This password may be the same or different from your current Grants@Heart/AHA password, and the new password will not affect the latter. Note that you will continue to use your current Grants@Heart/AHA username and password to log onto ProposalCentral, on

- 3. Enteryour Grants@Heart/AHA username and the password you entered in the the time 4c of the reset passwordstep).
- 4. Click Link Account The Proposal Central homepawill open.

PLEASE BOOKMARK THE PROPOSAL CENTRAD.001 T5.1 (A)]TT0 1 Tf of

12/3/2020 10:31:52 AM A new